<u>. . . . . .</u> Будущее создается

# Сервисное приложение Ostec Service

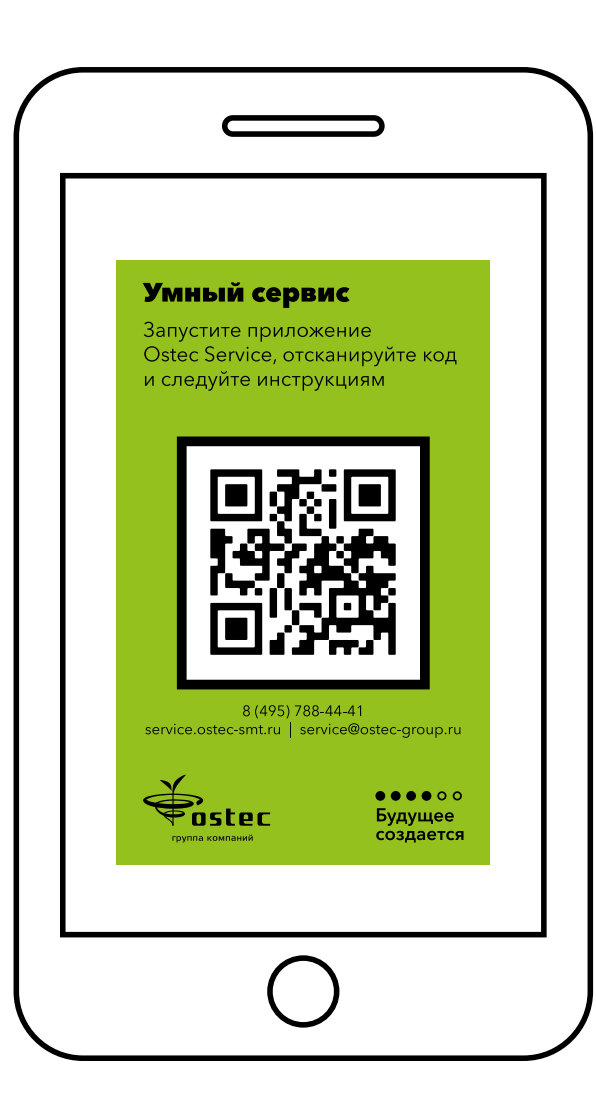

# Сервисная поддержка 360°

- Глубокая экспертиза инженеров
- Оперативная поддержка производителей
- Склад оригинальных запасных частей
- Инструменты удаленной диагностики
- Цифровые инструменты учета заявок

Одним из ключевых принципов работы Остек-СМТ является обеспечение комфорта заказчика и надежной работы оборудования. Поэтому в понятие «сервис» мы вкладываем больше, чем просто качественное выполнение работ.

Наша цель — сделать все коммуникации между клиентами и сервисным подразделением Остек-СМТ максимально удобными, информативными, а обработку обращений и заявок на сервис, ремонт и консультации более оперативной и прозрачной.

Для этого мы разработали мобильное сервисное приложение Ostec Service.

# Основные функции сервисного приложения:

- Быстрая отправка обращения в поддержку прямо из цеха
- 
- Онлайн информирование о ходе выполнения работ
- Полная история работ по обращению
- 
- 
- 
- Коммуникации с ответственным исполнителем по обращению Контроль обращений и заявок подчиненных Оценка качества выполненных работ.

# Для установки и использования мобильного приложения Ostec Service следуйте Инструкции.

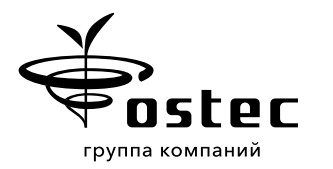

# Инструкция пользователя

#### Установка приложения

- Загрузите приложение Ostec Service через сервисы Google Play или AppStore.
- Разрешите приложению отправлять вам PUSH-уведомления (о статусах и ответах по обращениям).

### Регистрация пользователя

- Откройте приложение и зарегистрируйтесь, корректно заполнив все поля.
- Подтвердите e-mail, перейдя по ссылке в полученном письме.

### Регистрация начальника цеха

- Если вы являетесь руководителем производства или цеха и вам необходимо контролировать обращения, отправленные вашими подчиненными – необходимо при регистрации поставить галочку в поле «Начальник цеха». Данная настройка вступит в силу только после проверки администратором Остек-СМТ.
- Помимо просмотра и возможности отмены обращения подчиненных, начальник цеха имеет полный функционал по регистрации оборудования и обращений.

# Регистрация оборудования

- Наклейте специальную наклейку с QR-кодом на оборудование, поставленное Остек-СМТ. Рекомендуем делать это в легкодоступном месте. Поверхность необходимо предварительно обезжирить.
- Запустите регистрацию QR-кода наклейки через сканирование в приложении (Меню – Регистрация QR-кода). Для лучшего считывания телефон держите на расстоянии 30-50 см от кода.
- После сканирования QR-кода сфотографируйте шильдик. Введите серийный номер и модель оборудования.
- Регистрация QR-кода выполняется только один раз сразу при наклеивании. Если наклейка пришла в негодность – необходимо ее заменить и заново пройти регистрацию по новому QR-коду.

1

2

3

4

# Отправка обращения

 Нажмите «+» в правом нижнем углу экрана со списком обращений (Меню – Обращения). Отсканируйте QR-код (ранее зарегистрированный) и максимально подробно опишите

- 
- задачу именно по данному оборудованию.
- Приложите фото или видео для ускорения диагностики.
- 

Вся информация по решению вашего обращения будет отражаться у вас в приложении.

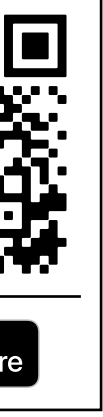

# Оценка работ

 После окончания работ по обращению оцените работу инженеров и, при желании, напишите ваши предложения по нашему сервису – так мы сможем стать лучше.

# Вопросы и запрос наклеек

 Свои предложения и пожелания по работе приложения, а также запрос на тираж наклеек для оборудования присылайте в службу сервиса Остек-СМТ: service.smt@ostec-group.ru, +7 (495) 788-44-41

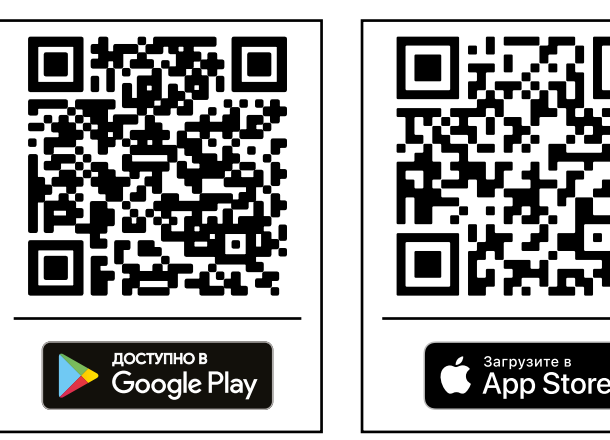

5

6

7

### Для нас важно обеспечить непревзойденный уровень сервиса для наших заказчиков!